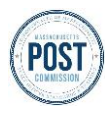

# LAW ENFORCEMENT AGENCY PORTAL GUIDE **Logging Into the Portal as a New User**

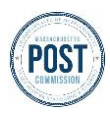

### **Overview**

POST's LEA Portal is the centralized system for all Massachusettslaw enforcement agencies (LEAs) to submit relevant officer recertification and complaint information.

### This guide covers accessing the portal as a new user and who to contact for further issues.

#### **LEA Portal Access Requirements**

**Internet access** and **a web browser** are required to access the LEA Portal. While all browsers are supported, the recommended browsers to access the portal are Chrome, Edge, and Safari.

## **Step By Step Instructions**

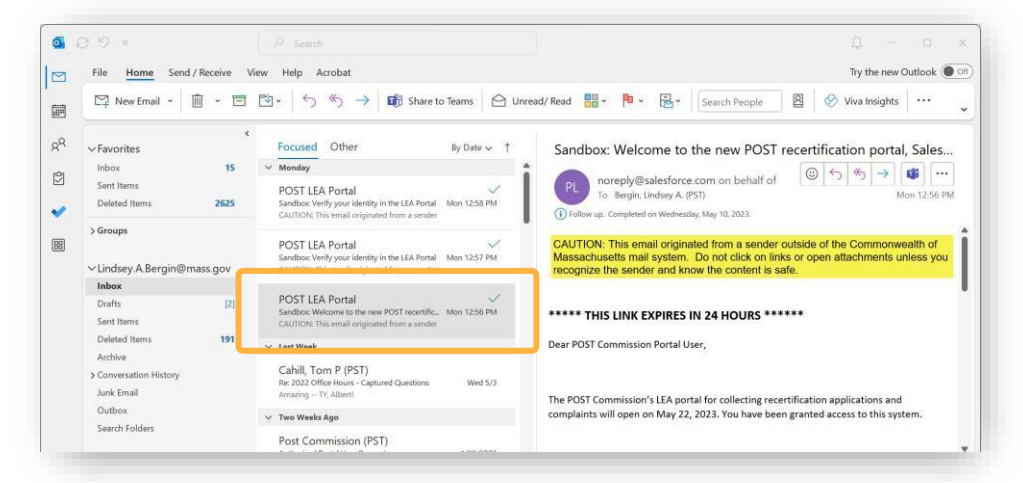

- **1. Access** the inbox for *your agency provided email* address and **search**  for an *email* with the subject: "Welcome to the new POST recertification portal, Salesforce!"
- **2. Click** into the *email*. The start of the email will look something like the image below:

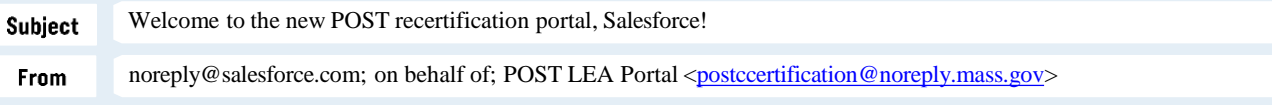

#### **\*\*\*\*\* THIS LINK EXPIRES IN 24 HOURS \*\*\*\*\*\***

Dear POST Commission Portal User,

The POST Commission's LEA portal for collecting recertification applications and complaints will open on May 22, 2023. You have been granted access to this system.

It is no longer necessary (nor possible) to fill out and upload a template for recertification data1. The new portal has a built-in wizard that will allow you to select multiple officers from your agency, answer a series of questions (with the same answer) ) and submit the application(s). If you need to upload a non-attestation form for individual officer or answer specific questions differently per officer, you can still use the wizard and select only the specific officer. …

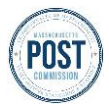

**3.**

**4.**

# LAW ENFORCEMENT AGENCY PORTAL GUIDE **Logging Into the Portal as a New User**

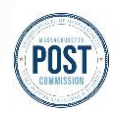

**…** When logging into the portal, you will enter your email address asthe username and then type in your password. An email will be sent to you with a passcode that will be required to complete the login process each time you access the portal.

FAQ's and instructions can be found on the POST Commission website (Recertification Overview). If you need help accessing the portal, please email **[postcsupport@mass.gov](mailto:postcsupport@mass.gov)**.

For questions about the recertification process and policy, please email [postccertification@mass.gov](mailto:postccertification@mass.gov) .

For questions and policy about submitting complaints, please email [postcreports@mass.gov](mailto:postcreports@mass.gov).

The portal login page is : https://postcmassgov[--](https://postcmassgov--/)\_test.sandbox.my.site.com/login?c= KTEO.Q\_5ITHOebxjQk96HjK.sqjCWpnhZ5014xQ2hKVzYg PNwPxSHt9vYp96 BkDXQiCMhfbUyD4E8SaSfrrEb9I.QcO4\_mXlxecXIwDOUJad6eADy3c7oIjEIb4PqAd2qYray B8QORAEUFKNqXahJZGLVPn8OLLiQ5FK1Rb8titw\_YbVcS\_SzLwpWuze6MXgdiMY.wuc 9obuevVb\_OiXKwDyTZTuzQ%3D%3D

Username: *[lindsey.a.bergin@mass.gov](mailto:lindsey.a.bergin@mass.gov)* 

#### **\*\*\*\*\*THIS LINK EXPIRES IN 24 HOURS \*\*\*\*\*\***

- 3. In the body of the email, **find** *your username* (after the portal link).
- **4. Locate** the portal login page *web address link* provided in the email and **click** the *link.*

#### **Important Note:**

The **link will expire 24 hours after the email was sent**. If you miss the 24-hour window, you will need to email POST at [postcsupport@mass.gov](mailto:postcsupport@mass.gov) and re-request access to the portal.

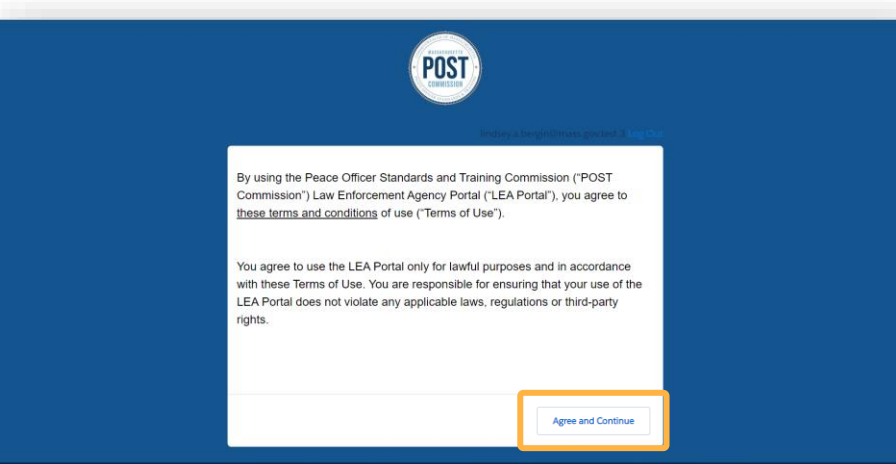

You will then be asked to agree to the terms of use of the portal. Once you have read the terms and conditions (by clicking the underlined text)…

**5. Click** *Agree and Continue*

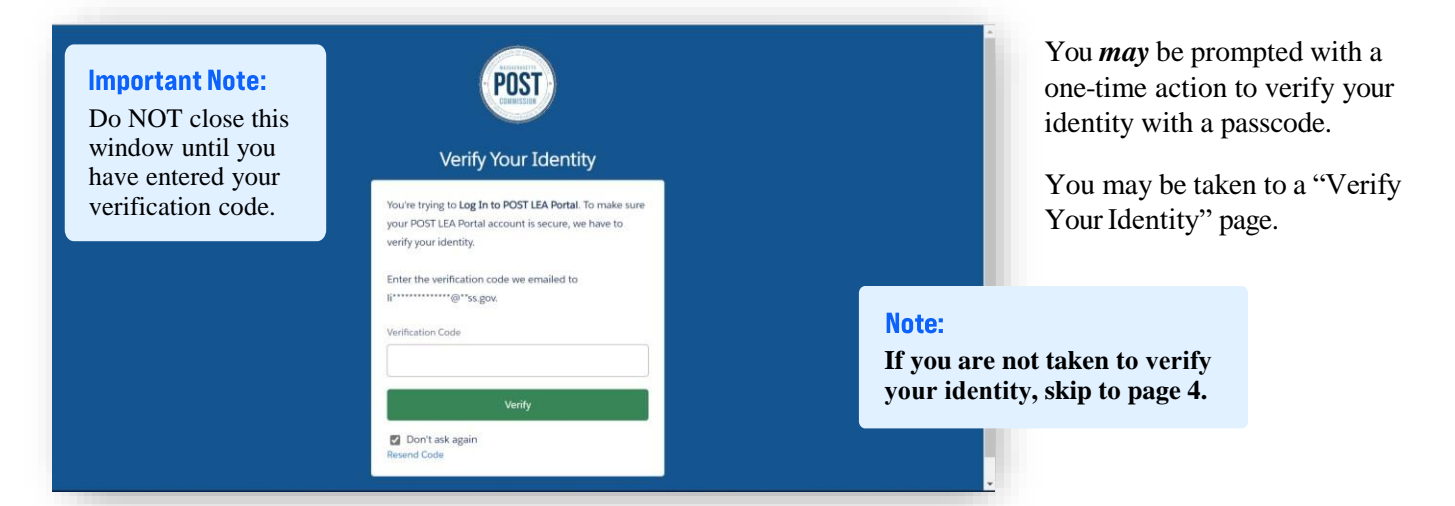

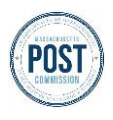

# LAW ENFORCEMENT AGENCY PORTAL GUIDE **Logging Into the Portal as a New User**

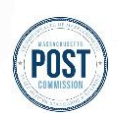

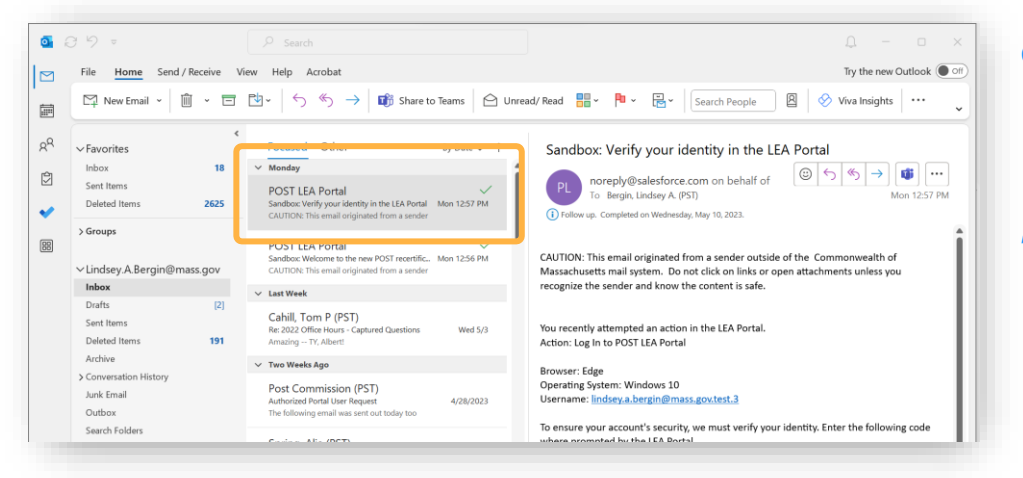

- **6. Go** back to your *inbox* and **search** for an *email* with the subject: "Verify your identity in the LEA Portal"
- **7. Click** into *the email*.

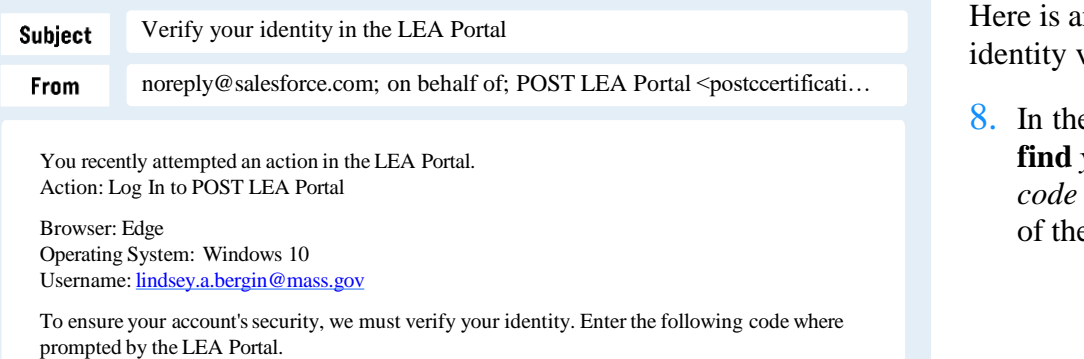

Verification Code: 1133322

If you didn't attempt this action in the LEA Portal, or you don't recognize this browser or operating system, please email [postcsupport@mass.gov](mailto:postcsupport@mass.gov) **.**

- n example of the verification email.
- e body of the email, **find** *your verification* toward the bottom e message.

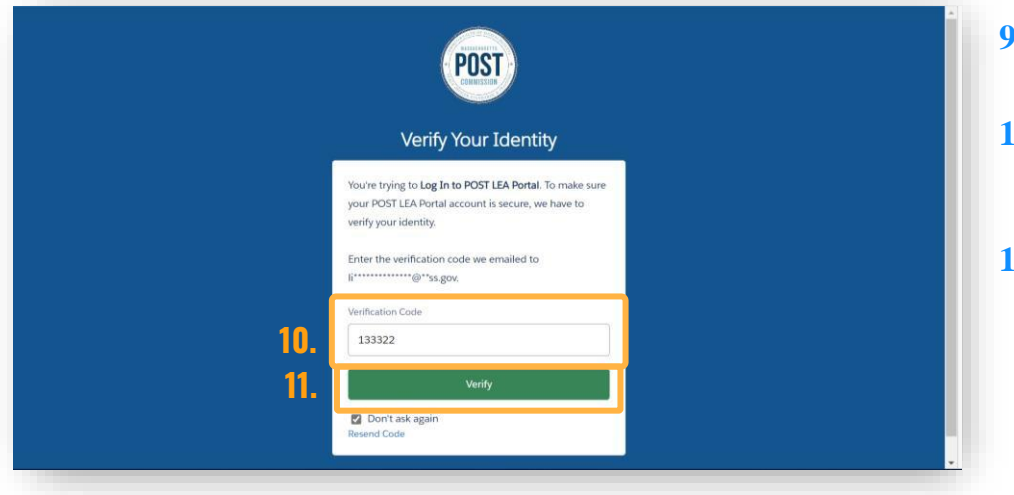

- **9. Go** back to the *"Verify Your Identity" page*.
- **10. Enter** the verification code from the email in the *white field*
- **11. Click** *verify*.

<span id="page-3-0"></span>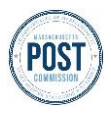

# LAW ENFORCEMENT AGENCY PORTAL GUIDE **Logging Into the Portal as a New User**

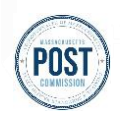

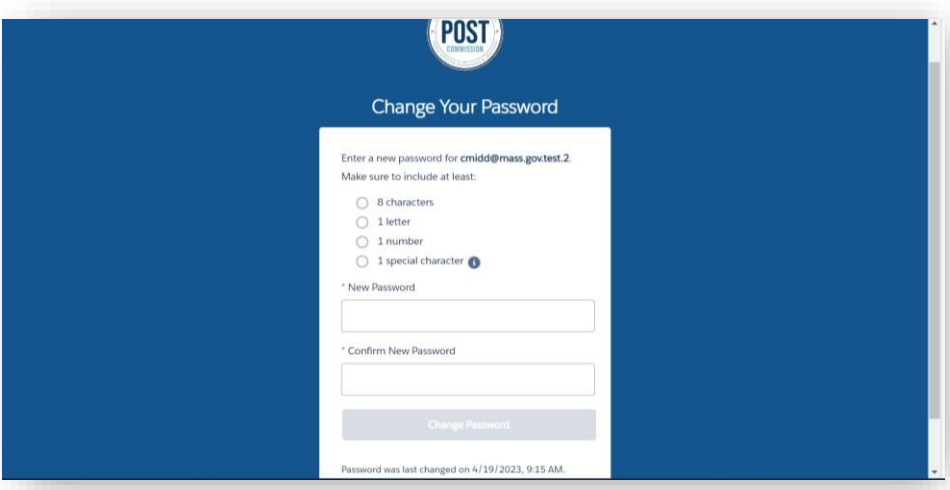

Change Your Password Enter a new password for cmidd@mass.gov.test.2 Make sure to include at least 8 characters  $1$  letter  $2$  1 number 3 1 special character

**12a.**

**12b.**

**13.**

You will then be asked to create a unique password for logging into the LEA Portal.

Your password must, at a minimum, contain:

- 8 characters
- 1 letter
- 1 number
- 1 special character

**12. Enter** the same password *in both* "New Password" and "Confirm New Password" *fields*.

The circles will turn green when the requirement has been met. When all conditions have been met and the passwords match, the change password button will turn green and allow you to click.

**13. Click** *Change Password.*

You are now logged in and will be taken to the homepage of the LEA portal.

For future reference, [the](https://postcmassgov.my.site.com/s/login/) login page to the LEA [portal](https://postcmassgov.my.site.com/s/login/) [can be](https://postcmassgov.my.site.com/s/login/) found here.

### $\bullet$ Q searc Welcome to the Massachusetts Peace Officer Standards and Training (POST) Commission Law Enforcement Agency Portal **Important Note:** If you are having trouble accessing the LEA portal, email POST at  $\bullet$ [POSTCSupport@mass.gov](mailto:postcsupport@mass.gov)

ged on 4/19/2023, 9:15 AM.

2023 mass.gov. All right

Page 4